# **File Access Service (FAS) How do I install X and L drive links on my PC or Mac's desktop?**

#### **Automatic Script Method**

#### **Windows**

- 1. You must be connected to the VPN For instructions on setting up a VPN connection, click [here](https://ithelp.glendon.yorku.ca/faq/index.php?action=artikel&cat=2&id=111&artlang=en&highlight=x+drive)
- 2. Navigate to [this page](http://surt.glendon.yorku.ca/shareshortcuts/) and under Windows, select the drive you wish to connect to, and download the link. The procedure is the same for both X: and L: drives.
- 3. After downloading, you will get this prompt press Keep: A subsequence of the contract of the proper net to separath
- winnin work ive 4. Select Show in folder: Open Always open files of this type **O** Session expires in: 00:23: Show in folder Cancel putXonDesktop (1).ps1 國 Type here to search H
- 5. Right click on the ps1 file that was downloaded and select Run with PowerShell:  $\mathcal{L}$  and  $\mathbb{R}$  is ThirDC is  $M$ indress (CA is there is index is Dependently

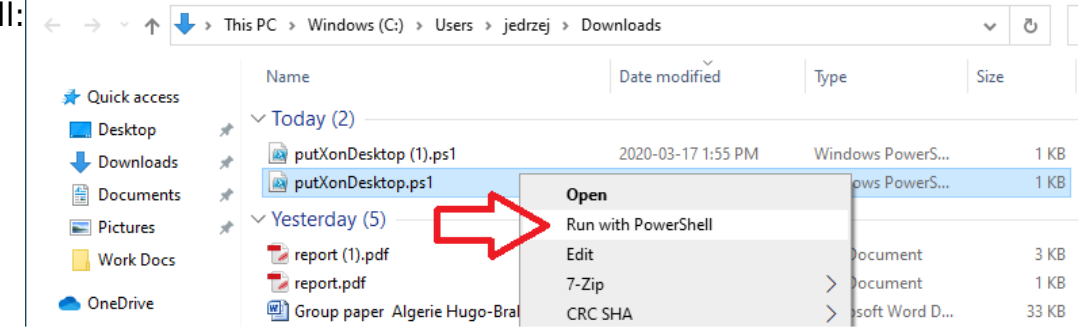

6. Click on **Open:** 

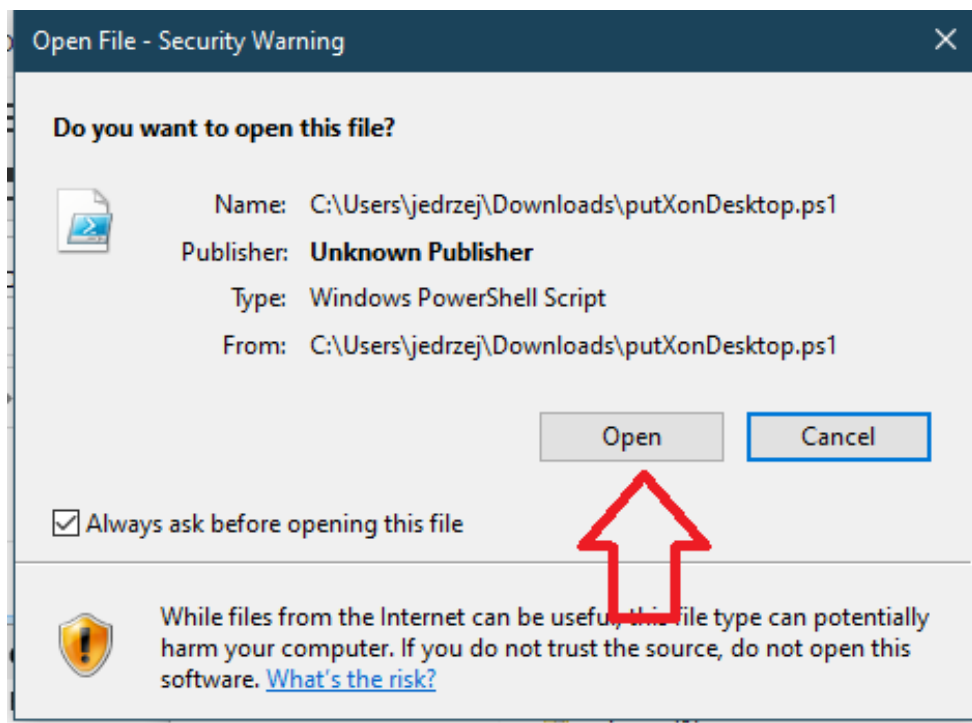

7. This window will pop up. Enter **A** and press enter. You will need to log in with your PPY credentials.

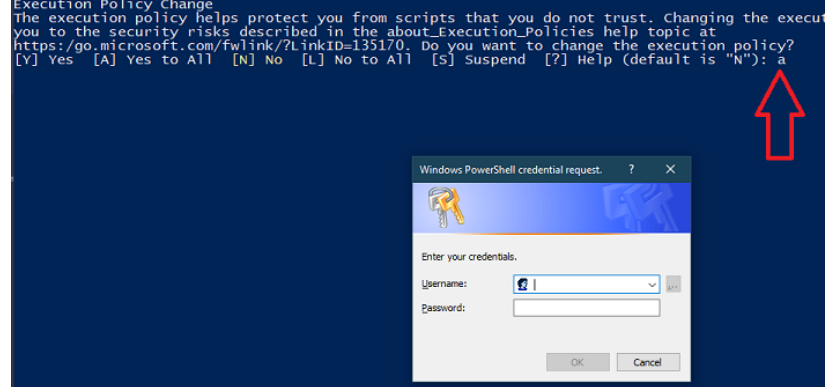

8. Your shortcut will appear on the desktop:

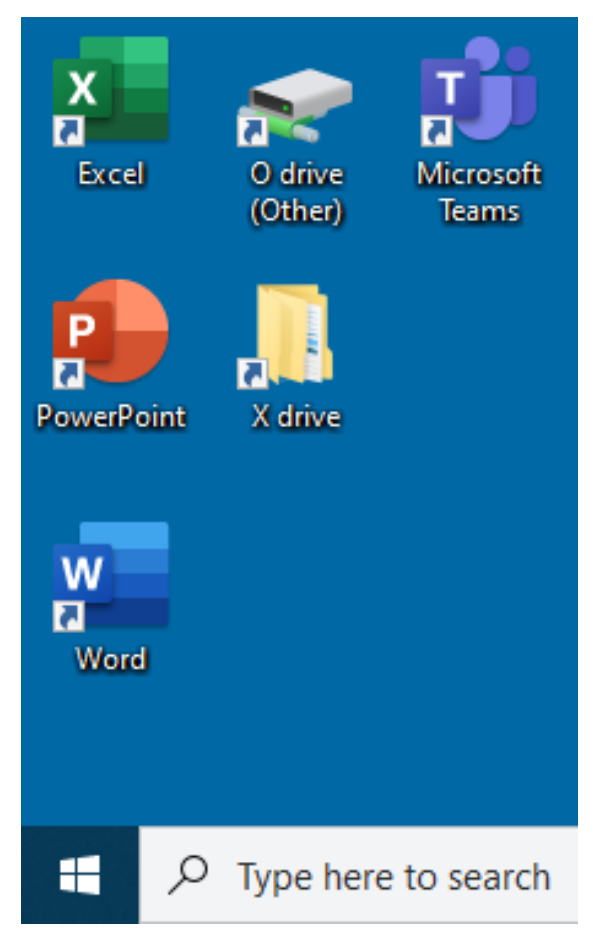

#### **Mac**

- 1. You must be connected to York's VPN. Instructions [here](https://staff.computing.yorku.ca/internet-access/secure-remote-access/junos-pulse-setup-instructions-for-mac-osx/)
- 2. Navigate t[o this page](http://surt.glendon.yorku.ca/shareshortcuts/) and under *Mac*, select the drive you wish to connect to, and download the link. The procedure is the same for both X: and L: drives.

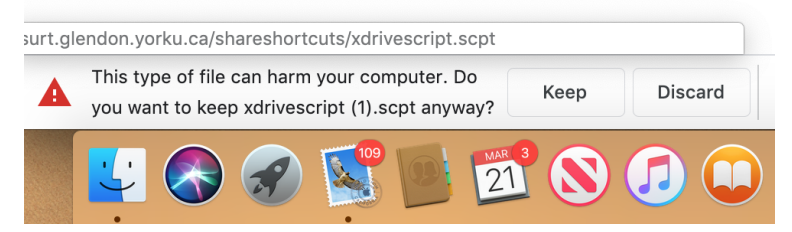

3. Download the file, press *Keep*:

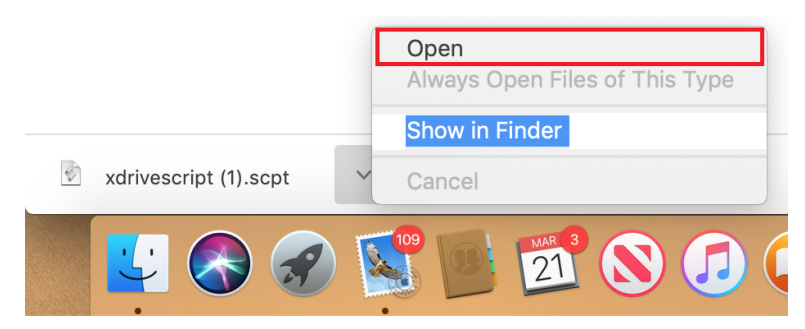

- 5. Press the *Play* button to run the script. You will be asked to log in. Your username is YORKU\ppyusername (ie. if your Passport York username is joesmith, log in as YORKU\joesmith), and your password is your Passport York password.
- 4. Open file location with *Open:*

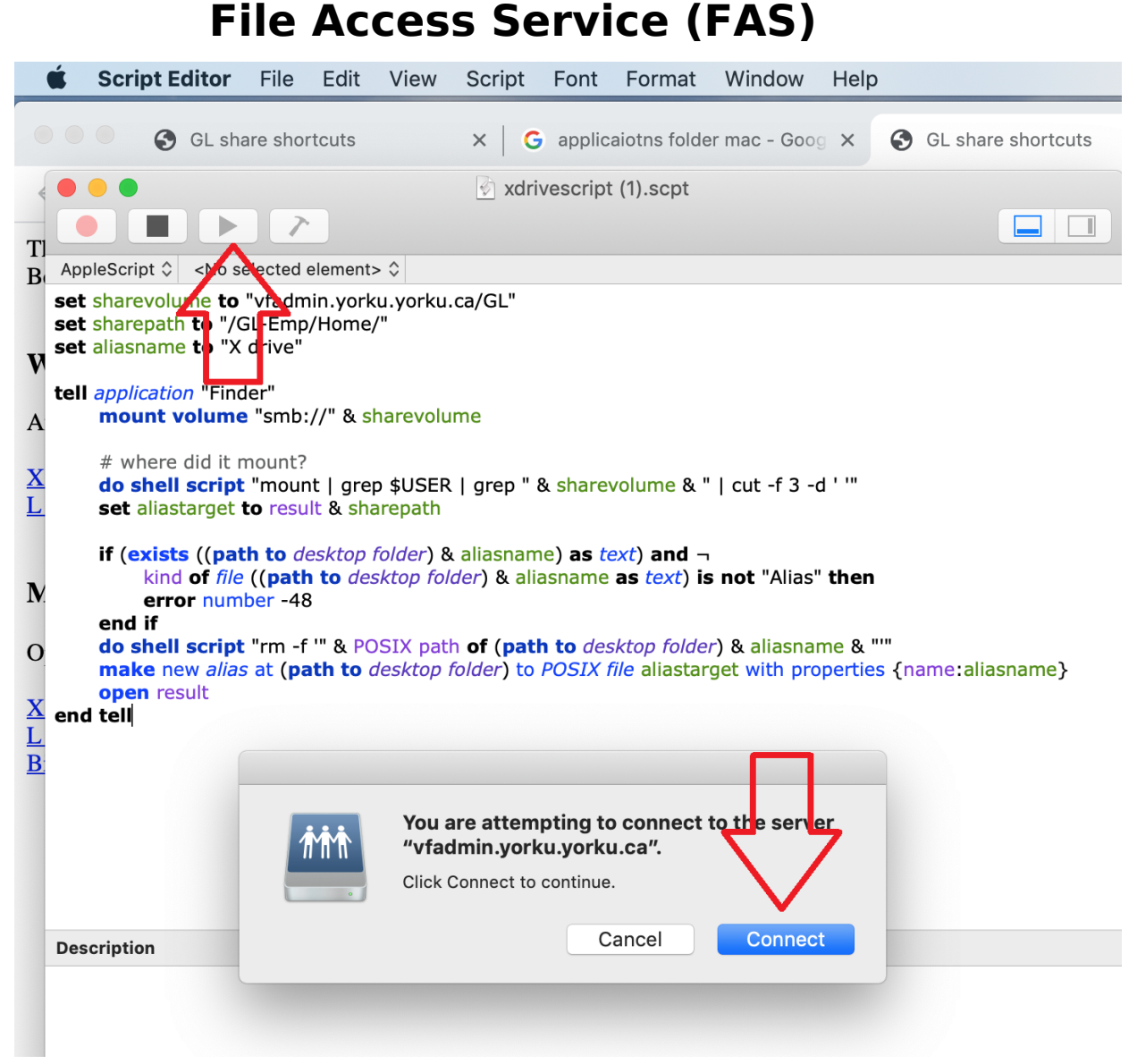

- 7. Repeat the process for each desired shortcut.
- 8. The shortcuts will appear on your desktop:

6.

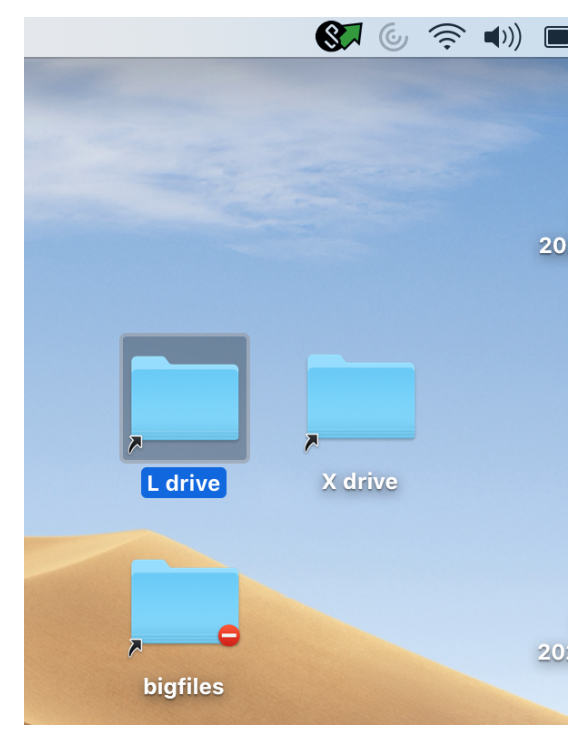

#### **Manual Method**

To access your X: drive, be sure that you are connected to the VPN. Open *File* **Explorer (do not use** Internet Explorer, Chrome, or any other browser - this is not a web link) and paste this shortcut in, where *username* is your Passport York user name, and press Enter:

#### **\\vfadmin.yorku.yorku.ca\GL\GL-Emp\Home\***username*

To access your L: drive, open File Explorer and paste this shortcut in and press Enter:

#### **\\vfadmin.yorku.yorku.ca\GL\GL-Shared\Emp\Shared**

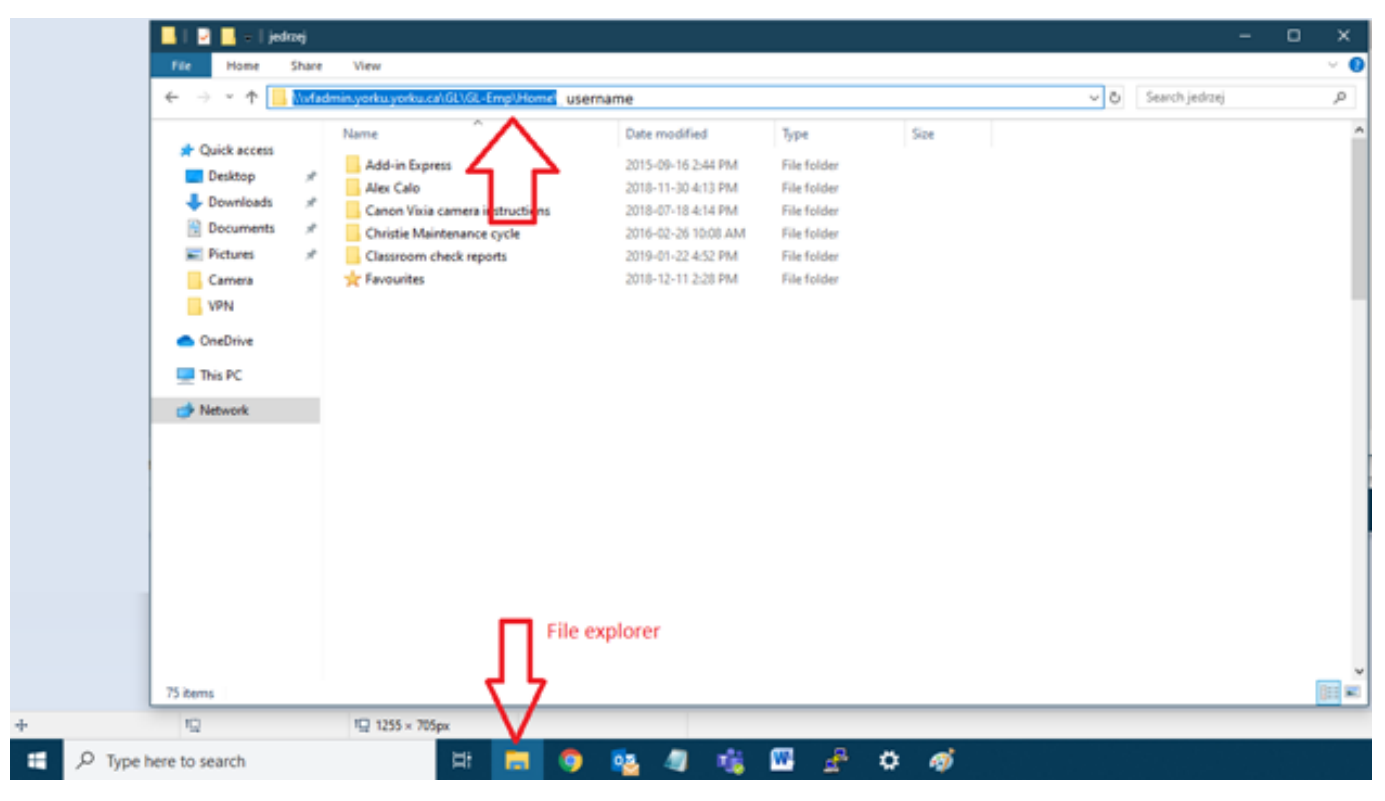

Unique solution ID: #1186 Author: Jedrzey L Misiek Last update: 2020-09-14 18:17